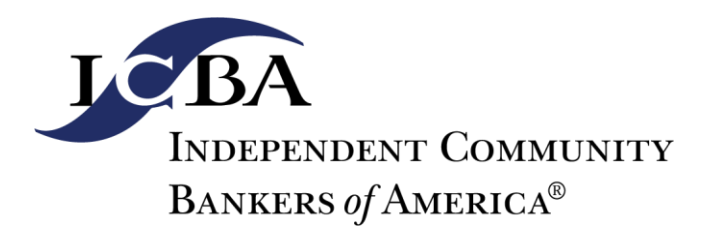

# Organization Profile Guide

ICBA's online resources are accessible by creating and logging onto ICBA's website [www.icba.org.](http://www.icba.org/) Individuals can manage their own profile, but only C-level or middle manager employees can edit the organization's profile and manage associated employee profiles.

This guide was developed to assist C-level and middle manager contacts with editing and maintaining the organization's profile and covers:

## **Contents**

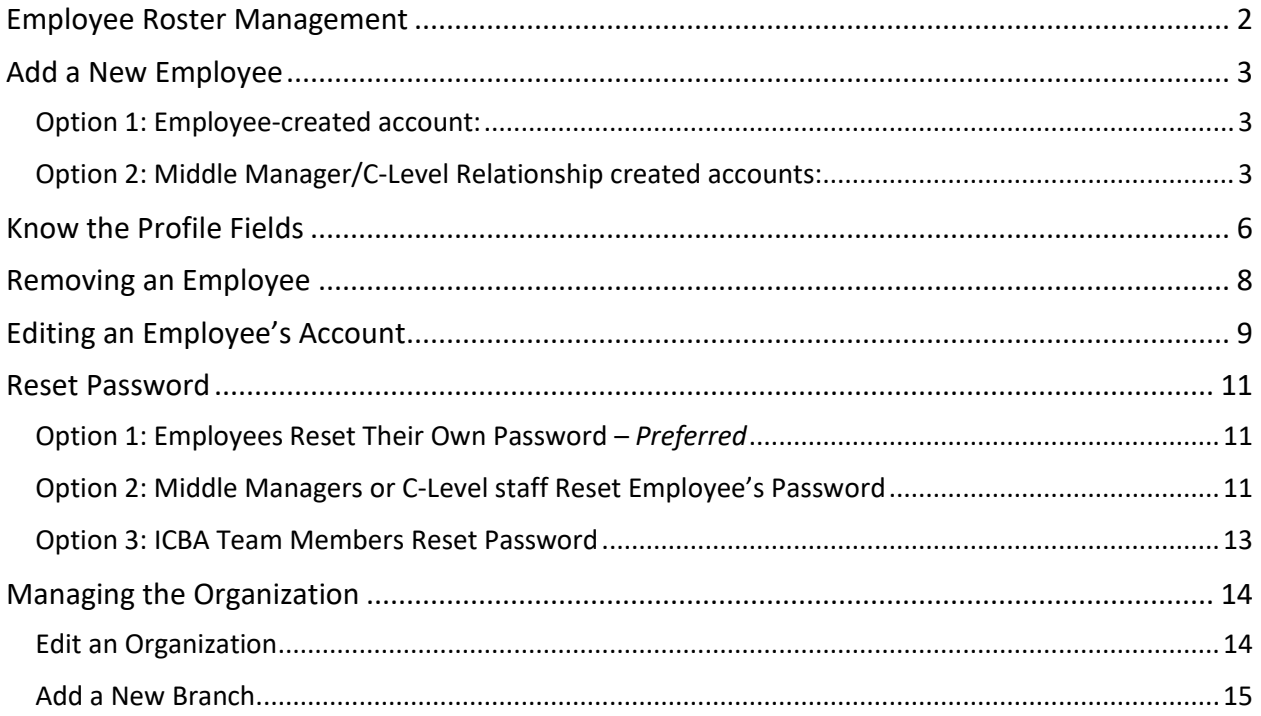

### <span id="page-1-0"></span>Employee Roster Management

Before adding, editing or deleting an individual review your organization's current employee roster to determine if an individual profile already exists, and his/her location, among other details.

To export your roster, follow these steps:

- 1. Visit [www.icba.org](http://www.icba.org/) and login on the upper right corner using your email and password.
- 2. Click on **My Account** in the upper right corner**.**
- 3. Scroll down to the **Organizations You Manage** box and click **Manage All Rosters.**

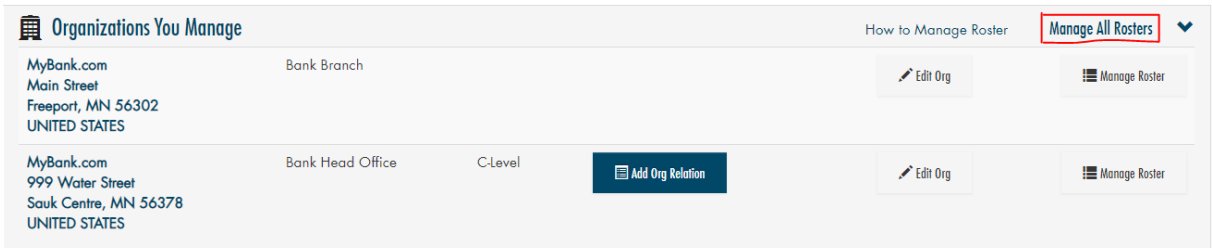

4. In the upper right, click the **Export Roster** button.

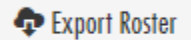

5. Your organization's roster will export as an Excel document. Use this document to determine who is missing, needs to be edited, or removed.

If, at any time, you need to get back to your **Organization You Manage** or **My Profile** screen, click the **My Account** link in the blue bar under the ICBA navigator.

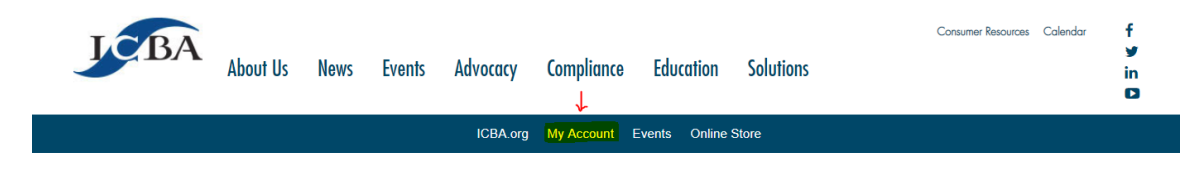

## <span id="page-2-0"></span>Add a New Employee

There are two ways employees can be added to the roster:

- 1. Have the employee set up his or her own account using their issued email address (preferred).
- 2. An employee designated with a **Middle Manager or C-Level ICBA Relationship** in the system may also add the new employee to the organization's roster.

#### <span id="page-2-1"></span>Option 1: Employee-created account:

- 1. Visit [www.icba.org](http://www.icba.org/) and login on the upper right corner using your email and password.
- 2. Click on **Create an Account** in the login box.
- 3. Enter your email address, a password, and click continue.
- 4. An email will be sent to the email address provided with instructions on completing the account setup. Two things to note regarding the email and continued account setup:
	- a. *To receive appropriate access rights and ICBA benefits, make sure that you select an organization from the dropdown list of existing organizations.*
	- b. *The link is valid for 24 hours from the time of receipt and can only be clicked on once.* The email will come fro[m info@icba.org.](mailto:info@icba.org) If you fail to receive an email, please check your spam or quarantine folder and ask your IT department to whitelist the following to ensure receipt of future ICBA emails:
		- IP addresses (205.201.42.27 and 205.201.40.208)
		- domain icba.org, and
		- main email address [info@icba.org](mailto:info@icba.org)

Note: Whitelisting ICBA's email domain will not affect your organization's email security or deactivate your spam filter.

#### <span id="page-2-2"></span>Option 2: Middle Manager/C-Level Relationship created accounts:

- 1. Visit [www.icba.org](http://www.icba.org/) and login on the upper right corner using your email and password.
- 2. Click on **My Account** in the upper right corner.

3. Scroll down to the **Organizations You Manage** box and click the **Manage Roster** button next to **Location** to designate where you want the new employee added. If you do not see an

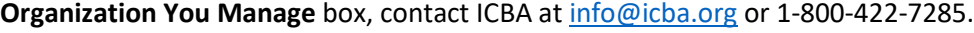

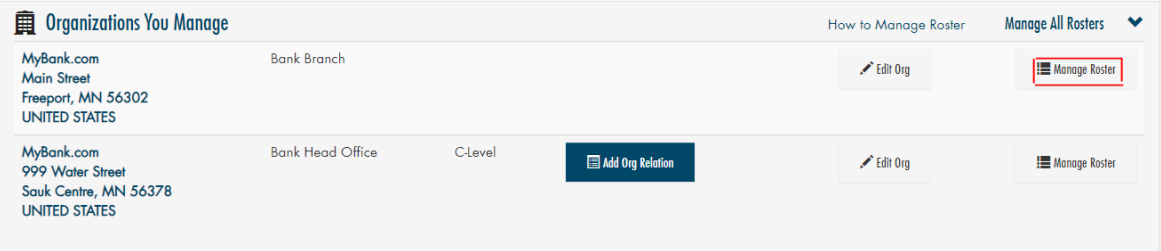

#### 4. Click **+Add Individual** on the right side

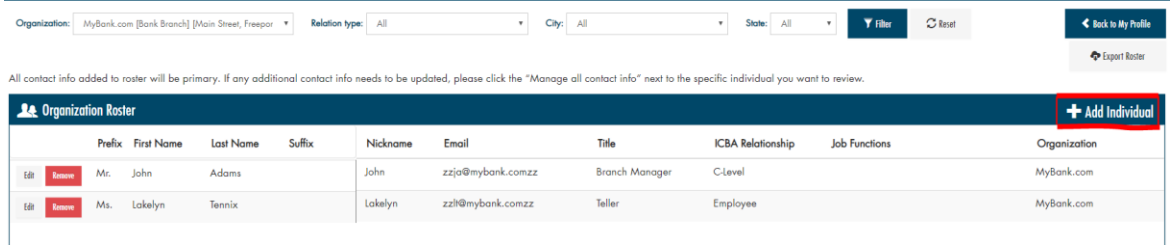

- 5. Complete each of the fields on the new blank line. You may use the tab button to move from field to field or use your mouse to click into each field. If using your mouse, you must scroll to the right to view the additional fields. (See next section, **Know the Profile Fields** for more information). Enter data using mixed case (upper and lowercase letters) and standard capitalization rules.
- 6. When all fields are complete, click the **Save** button on the left side of the screen.
- 7. If no duplicate or similar names are found, the new employee is added and is listed alphabetically by last name. **For employees without a unique email address, you will need to find the new employee and notate the system-generated email address to allow them to login to icba.org and access ICBA programs.**

8. If a potential duplicate account is found in the system when attempting to add an employee, the

following screen will appear:

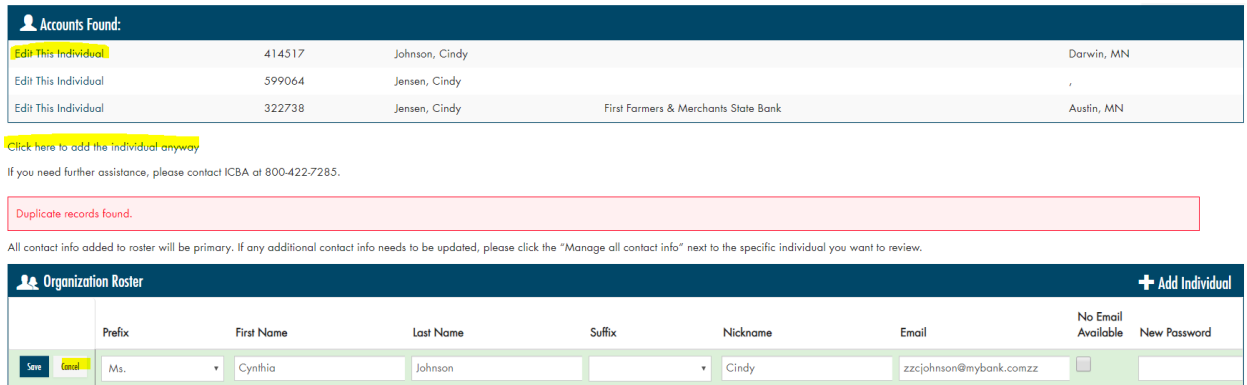

- a. If a matching name appears in the **Accounts Found** box, you must determine if this is the same person you are attempting to add.
	- i. If the **Organization** of a potential match appears and is the same as your organization, but the person is at a different location, click **Edit This Individual** and change their **Organization** (location). After editing, click **Save**.
	- ii. If the **Organization** of a potential match appears and looks like the organization that your new employee worked at before, double check with the individual first, then click **Edit this Individual** and change the appropriate fields to match their current position at your organization. When you're finished click the **Save** button.
	- iii. If there is an exact match and all the displayed information is correct, then the employee you are attempting to add has already been set up. Click the **Cancel** button next to the new entry you started.
- b. If there is not an exact account match in the **Accounts Found** box or you are uncertain if a potential match is a duplicate, click on **Click Here to Add the Individual Anyway** and he/she will be added to the roster. *Note: This can happen when an employee leaves the organization, is deleted, and later is rehired. Note: Removal from your organization does not remove employees from ICBA's database.)*

### <span id="page-5-0"></span>Know the Profile Fields

When completing fields, please enter data using mixed case (upper and lowercase letters) and standard capitalization rules.

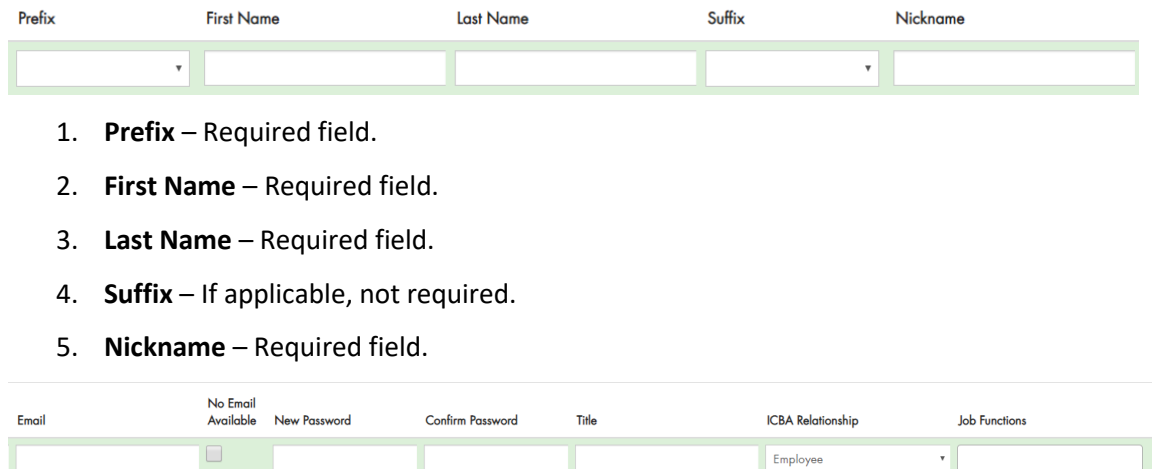

- 6. **Email** An email address is required for all new accounts as this is their "user name" for accessing www.icba.org. If the employee has a individual email, enter the email address. *Note: Everyone must have a unique email address.* If the employee does not have a legitimate email, leave the field blank and check the box **No Email Available.** A fictitious email address will be generated once the account is created [\(xxxxxx@commbanku.com\)](mailto:xxxxxx@commbanku.com). Share this computergenerated email address with the new employee to give them access.
- 7. **New Password** You can choose to create a password for the new employee to get them started, but it is not a requirement. **If the employee does not have a legitimate email address you MUST create a password for them** *if* **they need to access the system.** Keep in mind:
	- *a. Passwords are case sensitive – there are no length or character requirements.*
	- *b.* If you *do* create a password for another employee, the employee will receive an email from [info@icba.org](mailto:info@icba.org) stating their password has been changed. ICBA recommends employees change their password to something only they know once they've logged in. Provide the employee with the following instructions:
		- i. Go to [www.icba.org.](http://www.icba.org/)
		- ii. Click on **Member Login** in the upper right corner.
		- iii. Enter your email and the password provided to you and click the **Login**.
- iv. Click on **My Account** in the upper right corner.
- v. Click on **Change My Password** found at the bottom of the list in the **My Account Links** box on the right side of the screen.
- vi. Enter your new password twice and click **Save**.
- vii. You will receive an email from [info@icba.org](mailto:info@icba.org) stating that your password has been changed (if you have a legitimate email address).
- 8. **Confirm Password** If you entered a password in the **Password field**, re-enter it in this field.
- 9. **Title** The job title is a required field.
- 10. **ICBA Relationship** –This fields determines the employee's permissions in editing the organization's roster and is required. Choose one of the following from the dropdown menu:
	- a. *Employee* Can manage his/her own account and no others.
	- b. *Middle manager* Can manage individuals only at his/her associated location.
	- c. *C-Level* staff– Can manage individuals at any location or head office location as well as manage organization locations and demographics. LMS Administrators (Community Banker University's online training system administrators) must be C-level.
- 11. **Job Functions** This field is used to capture an employee's role within the organization. You may start typing a job function and the available fields will appear from which to choose, or you can click in the field with your mouse and the entire list will appear for you to choose from. You may choose more than one job function by entering them individually or holding the **Control** (Ctrl) button on your keyboard while selecting from the dropdown menu.

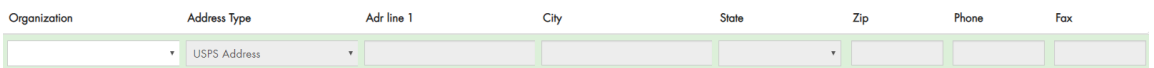

12. **Organization** – From the dropdown list, select the location for which the new employee is associated. The address information will pre-fill once an **Organization** is selected.

### <span id="page-7-0"></span>Removing an Employee

**Important note:** Please do not remove employees unless they are no longer with the organization as they may be enrolled in other important ICBA programs. Also, if an employee changes bank locations/branch, do not remove the employee, but edit their profile. See Editing an Employees Account instructions on the next page.

- 1. Visit [www.icba.org](http://www.icba.org/) and login on the upper right corner using your email and password.
- 2. Click on **My Account** in the upper right corner.
- 3. Scroll down to the **Organizations You Manage** box and click **Manage All Rosters.**

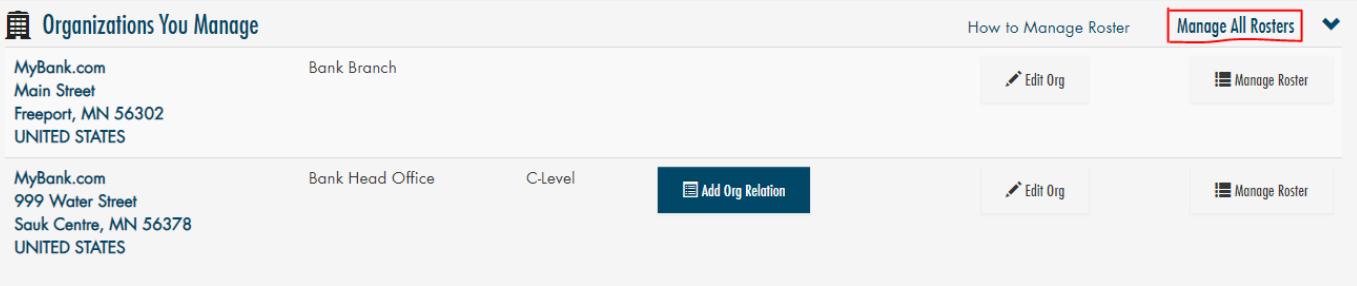

4. From this screen you can filter and sort the report in several ways to find the employee you want to remove or simply click through the pages until you find the individual (listed by last name in alphabetical order). You can choose from any of the dropdowns at the top of the screen and click the **Filter** button or you can click on any of the column headers within the **Organization Roster** to sort.

mark and

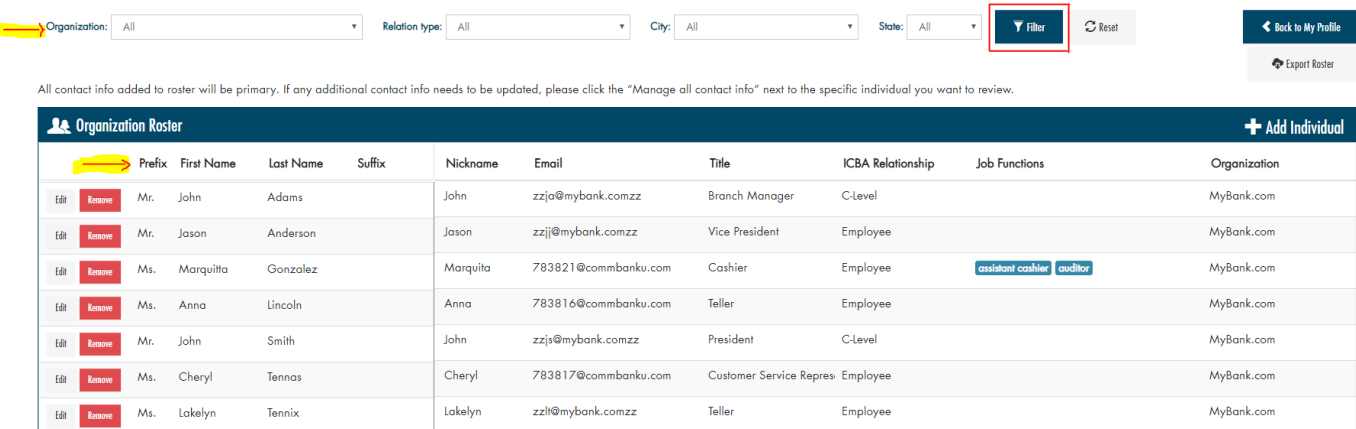

5. When you find the employee, click the **Remove** button.

**The Committee Committee** 

6. A confirmation box will appear to ensure you want to remove this employee. Click **Yes, remove employee** or **No.**

### <span id="page-8-0"></span>Editing an Employee's Account

- 1. Visit [www.icba.org](http://www.icba.org/) and login on the upper right corner using your email and password.
- 2. Click on **My Account** in the upper right corner.
- 3. Scroll down to the **Organizations You Manage** box. You may click on **Manage Roster** next to the specific branch that the employee is located at or if you are not sure which location, you can click on **Manage All Rosters.**

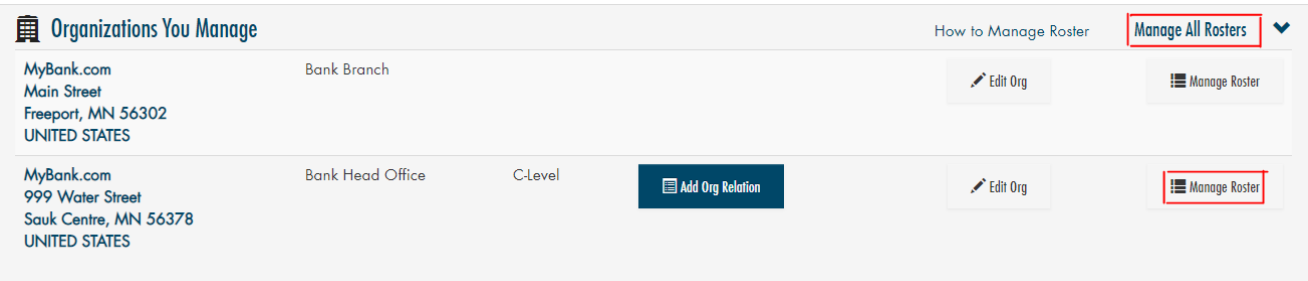

4. From this screen you can filter and sort the report in several ways to find the employee you want to edit or simply click to each page until you find the individual (listed by last name in alphabetical order). You can choose from any of the dropdowns at the top of the screen and click **Filter**or you can click on any of the table column headers to sort.

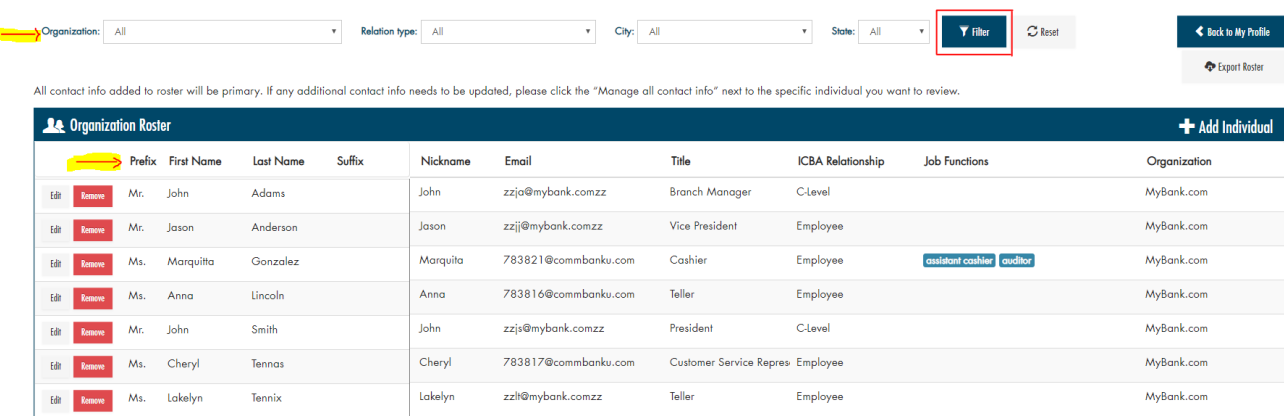

- 5. Once you find the employee you can either:
	- a. Option 1: Click the **Edit** button on the left if you want to edit the following:
		- i. Name
		- ii. Email address
		- iii. Reset password
- iv. Title
- v. ICBA Relationship
- vi. Job function
- vii. Organization/Location
- b. Option 2: Click the **Manage all contact info** button found by scrolling all the way to the right, if you want to add or edit the individuals contact information such as:
	- i. Phone
	- ii. Fax
	- iii. Additional individual address
	- iv. Additional email addresses
- 6. Edit all applicable fields.
- 7. Once all changes are complete, click the **Save** or **Close** button depending on what screen you are editing.

### <span id="page-10-0"></span>Reset Password

There are three ways to reset a forgotten login password.

#### <span id="page-10-1"></span>Option 1: Employees Reset Their Own Password – *Preferred*

Employees can reset their own system password if they have a legitimate email address. Have the employee follow these instructions:

- 1. Go to [www.icba.org](http://www.icba.org/)
- 2. Click on **Member Login** in the upper right.
- 3. Click on the **Forgot your password?** Link.
- 4. Enter your email address and click **Submit**.
- 5. An email will be sent with instructions to reset the password. *Note: The link is valid for 24 hours from the time of receipt and can only be clicked on once.*

The email will come fro[m info@icba.org.](mailto:info@icba.org) Please check your spam or quarantine folder if it is not delivered to your inbox and ask your IT department to whitelist the following to receive emails:

- IP addresses (205.201.42.27 and 205.201.40.208),
- domain icba.org,
- main email address [info@icba.org](mailto:info@icba.org)

*Note: Whitelisting ICBA's email domain does not affect your organization's email security or deactivate your spam filter.*

#### <span id="page-10-2"></span>Option 2: Middle Managers or C-Level staff Reset Employee's Password

An employee with a Middle Manager or C-Level "ICBA Relationship" status can reset an employee's password within the ICBA website by following these instructions:

- 1. Visit [www.icba.org](http://www.icba.org/) and login on the upper right corner using your email and password.
- 2. Click on **My Account** in the upper right corner.

3. Scroll down to the **Organizations You Manage** box. You may click on **Manage Roster** next to the specific branch where the employee is located. If you are unsure of the location, you can click on **Manage All Rosters**.

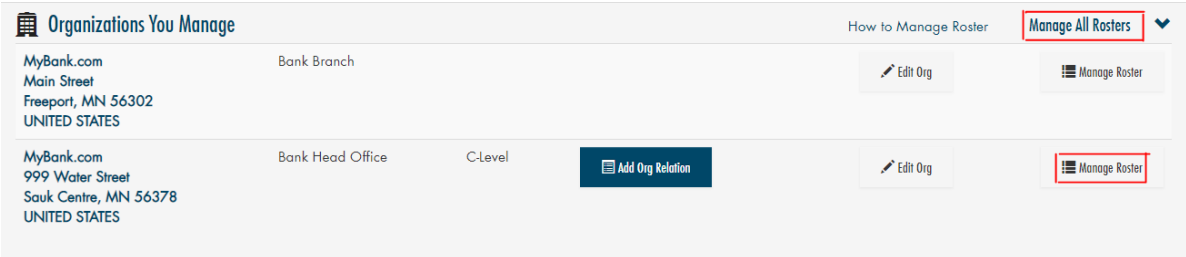

4. From this screen you can filter and sort the report in several ways to find the employee you want to reset or simply click to each page until you find the individual (listed by last name in alphabetical order). You can choose from any of the dropdowns at the top of the screen and click the **Filter** button or you can click on any of the column headers within the **Organization Roster** to sort.

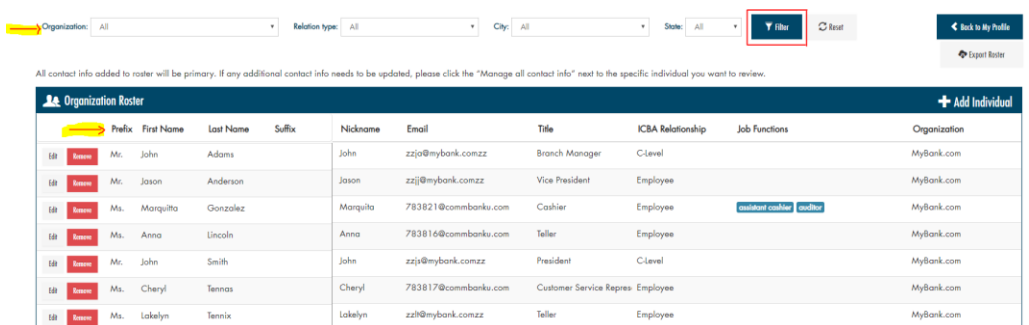

- 5. Once you find the employee, click the **Edit** button on the left side of the screen next to the individual.
- 6. Tab or scroll and click to the **New Password** field.
- 7. Enter a new password and enter it again in the **Confirm Password** field.
- 8. Click the **Save** button on the left side.
- 9. If the employee has a legitimate email address, an email will be sent to the employee from [info@icba.org](mailto:info@icba.org) stating their password has been changed.

**Please Note:** Employees will not be prompted to change their password upon login once you have reset it. We recommend you have them change their password to something only they know once they've logged in. Provide employees with the following instructions:

- 1. Go to [www.icba.org](http://www.icba.org/) and click on **Member Login** in the upper right corner.
- 2. Enter your email and the password provided to you and click the **Login** button.
- 3. Click on **My Account** in the upper right corner.
- 4. Click on **Change My Password** found at the bottom of the list in the **My Account Links** box on the right side of the screen.
- 5. Enter your new password twice and click the **Save** button.
- 6. You will receive an email from [info@icba.org](mailto:info@icba.org) stating that your password has been changed (if you have a legitimate email address).

Employees without a legitimate email address, may change their email address this same way. However, they cannot reset their password on their own if they have forgotten it.

#### <span id="page-12-0"></span>Option 3: ICBA Team Members Reset Password

You can contact an ICBA team member at [info@icba.org](mailto:info@icba.org) or 1-800-422-7285 to have the password reset. If ICBA resets a user's password, the employee will receive an email notifying them that his/her password has been reset (if a legitimate email is on file).

### <span id="page-13-0"></span>Managing the Organization

#### <span id="page-13-1"></span>Edit an Organization

If you are a **C-Level ICBA Relationship** and need to edit the head office or branch locations information:

- 1. Visit [www.icba.org](http://www.icba.org/) and login on the upper right corner using your email and password.
- 2. Click on **My Account** in the upper right corner.
- 3. Scroll down to the **Organizations You Manage** and click the **Edit Org** button next to the specific branch or head office.
- 4. Click the **Edit Organization** button in the Details box.

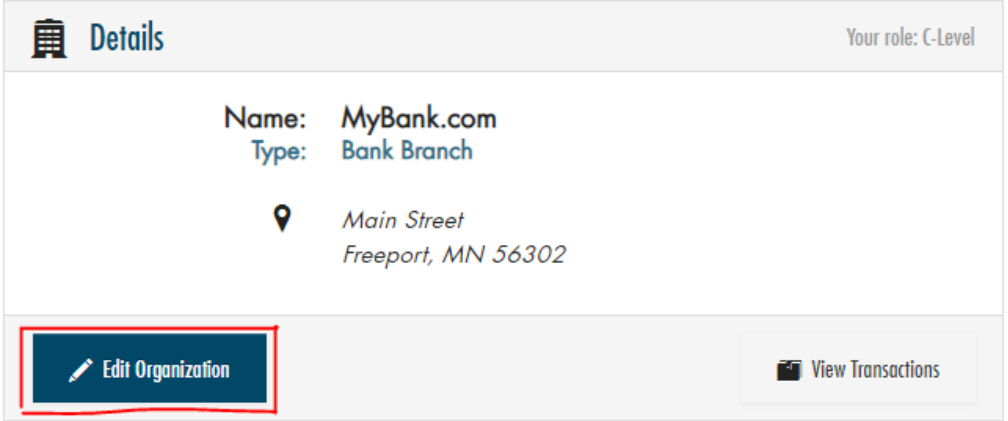

- 5. Edit the necessary fields and click the **Save** button at the bottom.
- 6. To get back to your **Organization You Manage** or **My Profile** screen, click the **My Account** link in the blue bar under the ICBA website directories.

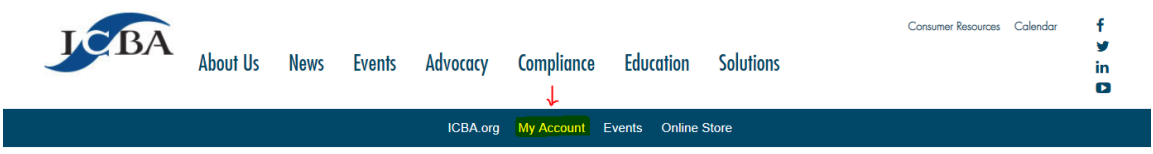

Note: To remove a branch please contact ICBA a[t info@icba.org](mailto:info@icba.org) or 1-800-422-7285.

#### <span id="page-14-0"></span>Add a New Branch

If you are a **C-Level ICBA Relationship** and need to add a new branch to your organization:

- 1. Visit [www.icba.org](http://www.icba.org/) and login on the upper right corner using your email and password.
- 2. Click on **My Account** in the upper right corner.
- 3. Scroll down to the **Organizations You Manage** box and click on the **Add Org Relation** button found next to the Head Office.

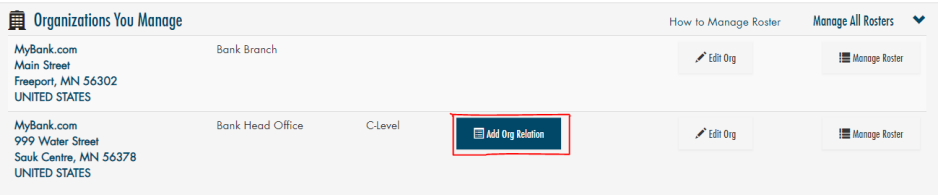

4. Enter in, at a minimum, the **Organization Name**, on the **Search** screen for the system to search to find potential duplicate organizations. The more information you enter the smaller the search results.

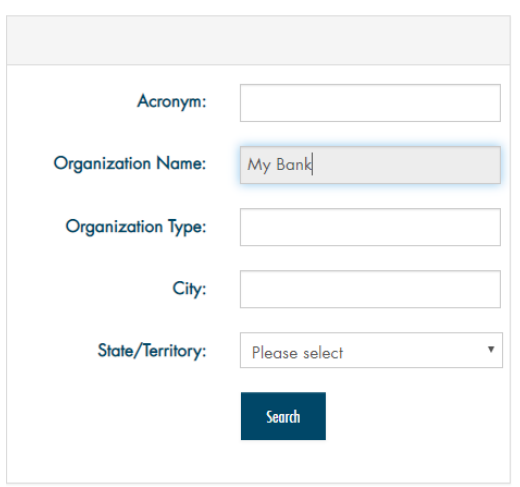

a. If no organizations are found, click **Add an Organization**.

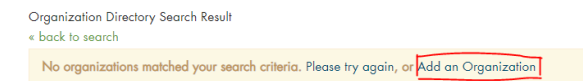

b. If a similar organization is found and it is a location that you want to link to your organization, click the **+Add a Relationship** button.

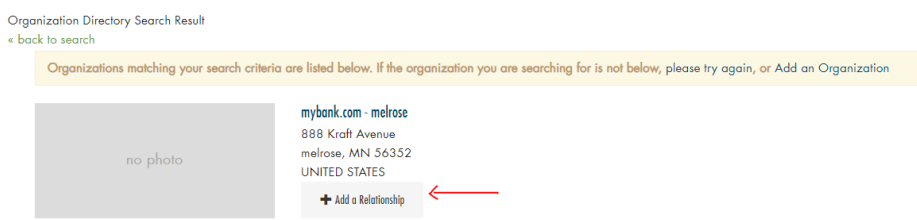

- 5. Complete all fields with information on the new branch on the **Add Organization Relation** screen and click the **Continue** button.
- 6. The new branch will now appear in the list of **Organizations You Manage**. You may add employees to this branch as necessary.

*NOTE: Adding a new organization in a merger situation can be tricky due to the timing of the merger and the changing of the organization name. For questions regarding creating a new organization or adding a Relationship, please contact [info@icba.org](mailto:info@icba.org) or 1-800-422-7285 for assistance.*